En se connectant avec son Mot de passe provisoire reçu par courriel, Mon Compte Partenaire lui demande de le modifier (au moins une majuscule, une minuscule, un chiffre, un caractère spécial et 8 caractères)

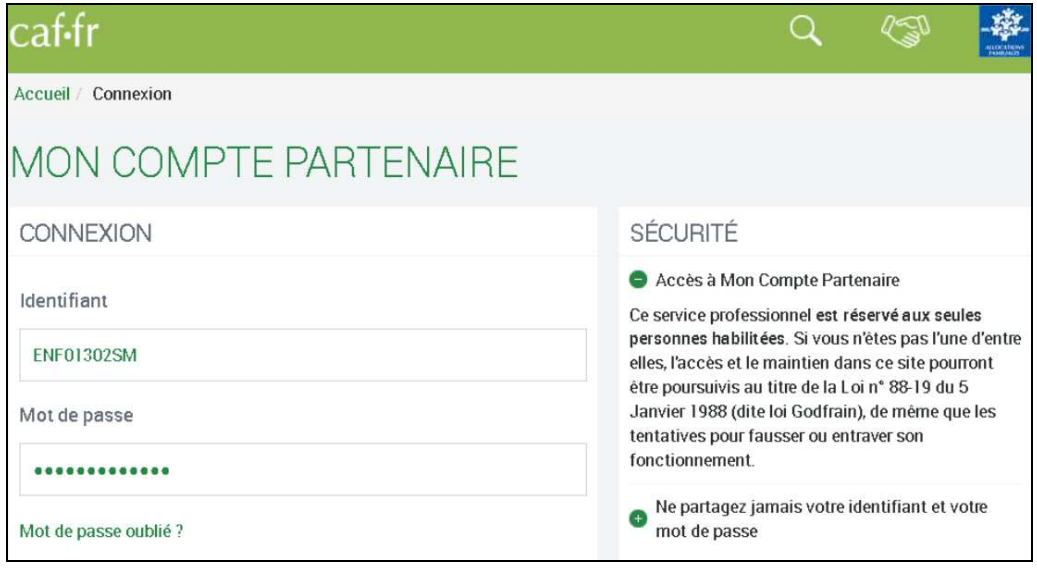

# Une fois connecté, vous devrez accepter les règles d'usages liées à l'utilisation du portail

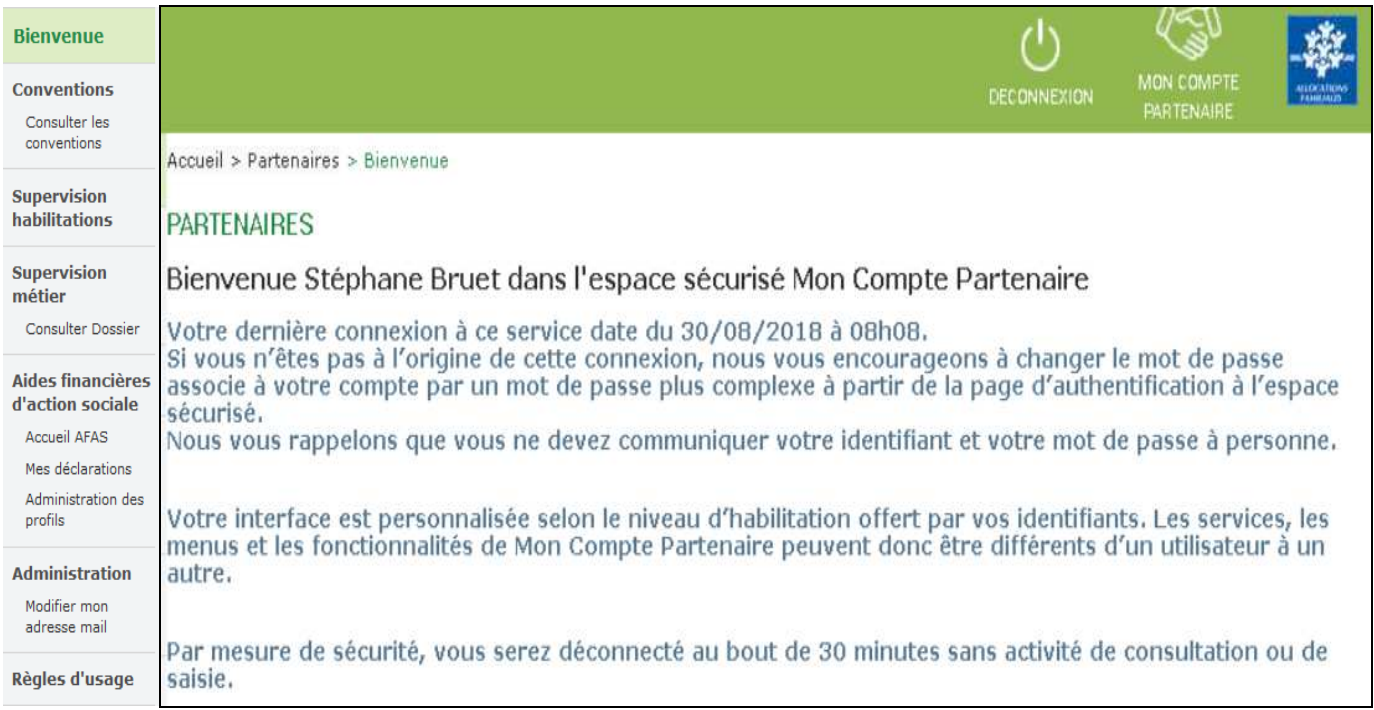

Dans le menu, consultation des conventions,

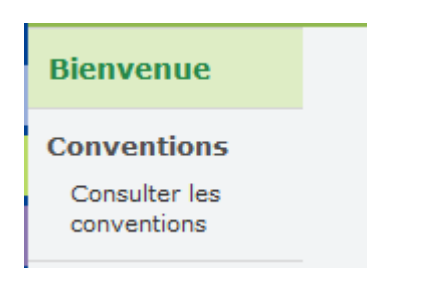

#### Vous pourrez voir l'état de votre convention

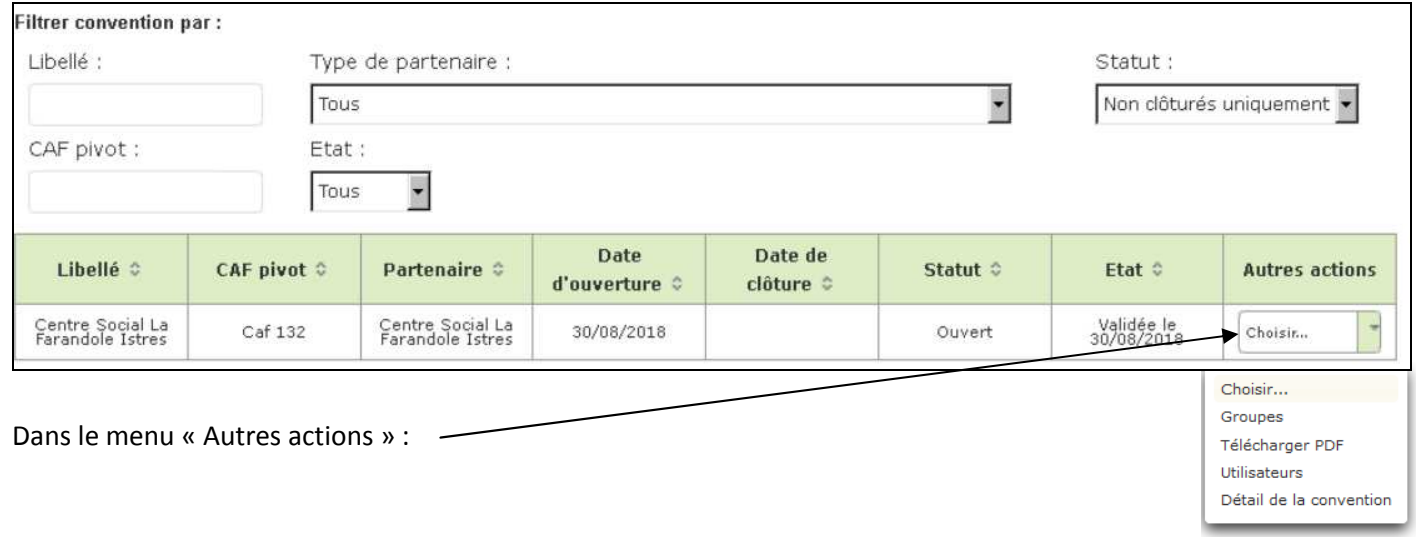

## Les Groupes :

La Caf a crée au préalable les deux groupes du service AFAS :

#### $\triangleright$  AFAS HABILITER

 $\triangleright$  AFAS DECLARER

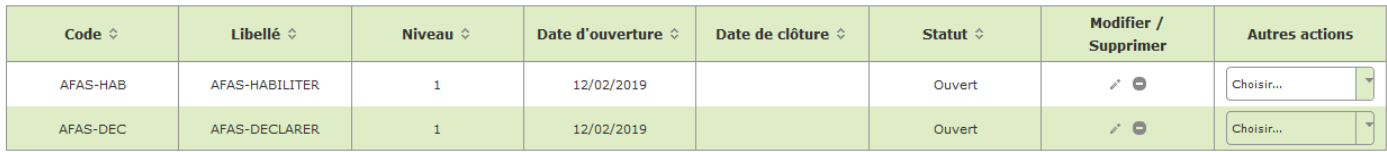

L'Administrateur va pouvoir

- Créer des utilisateurs et les affecter à un groupe
- Affecter les rôles aux utilisateurs (y compris l'administrateur)

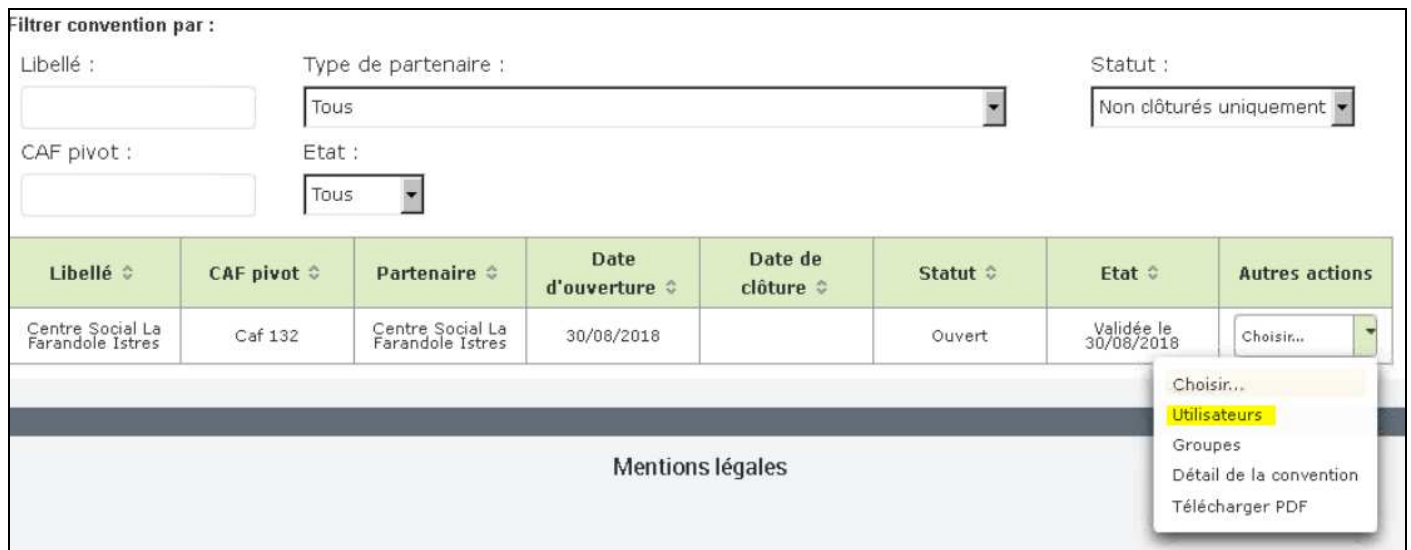

Pour le moment, Monsieur BRUET est le seul utilisateur connu.

Il va s'affecter au groupe AFAS-HABILITER et pourra ainsi créer des utilisateurs, les affecter à un ou des groupes et leur attribuer un rôle

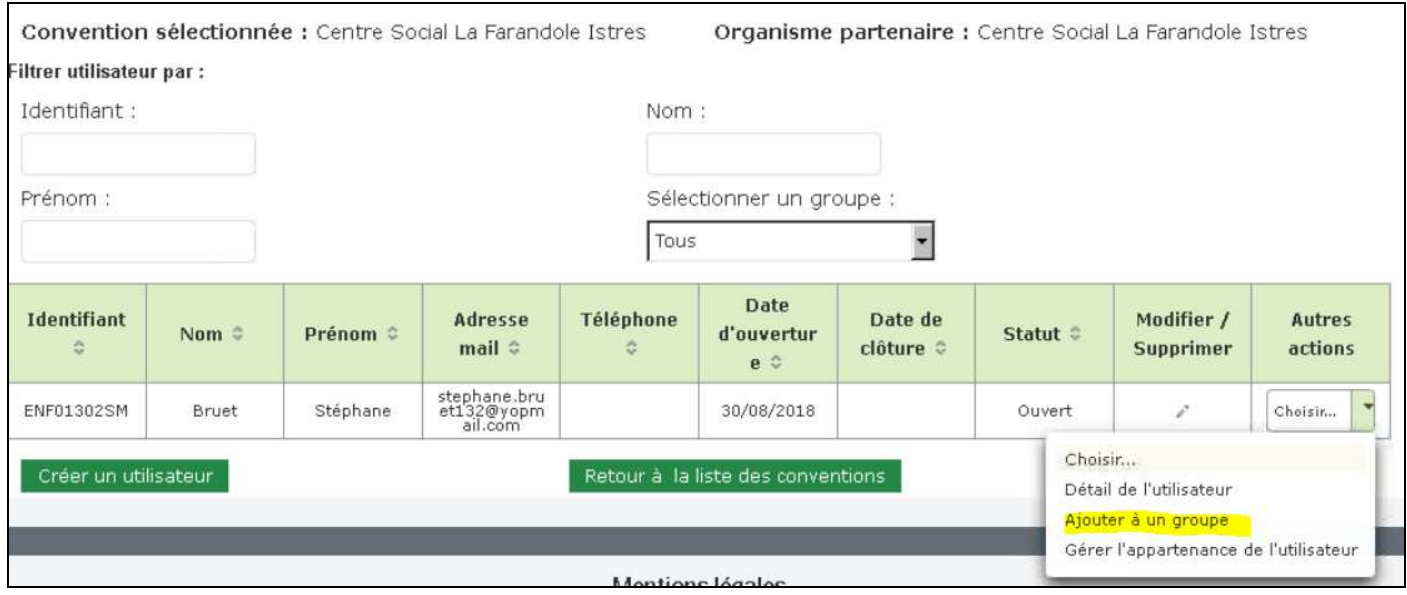

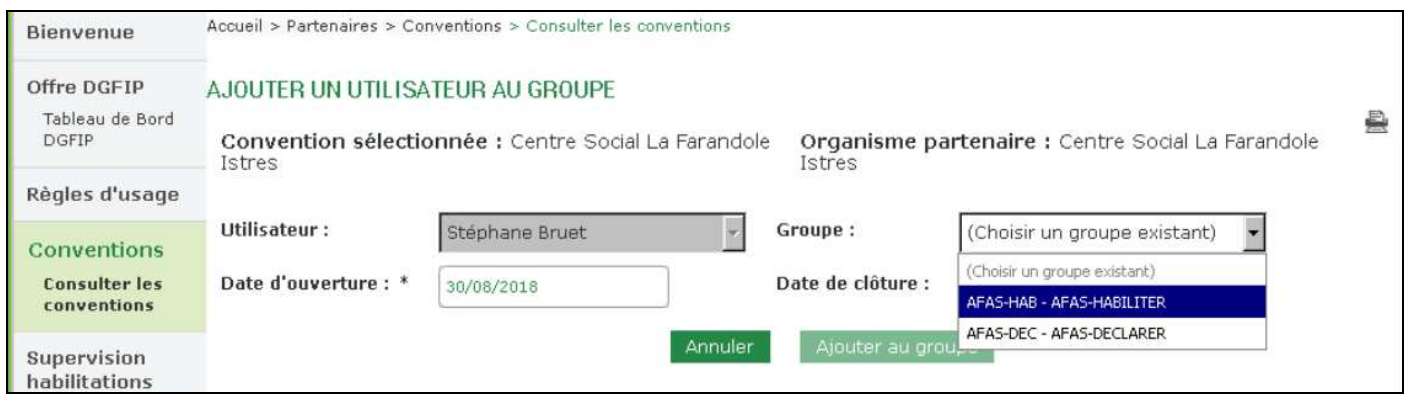

## Menu, consultation convention, on peut voir le détail de l'utilisateur

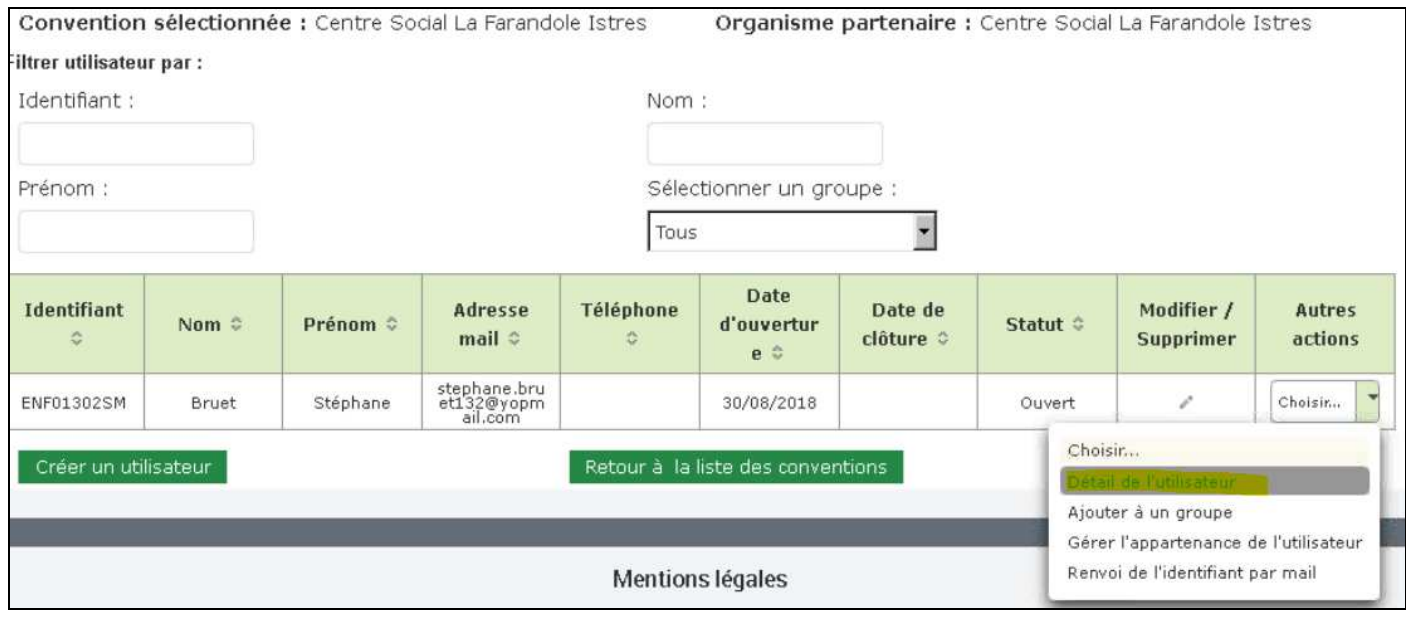

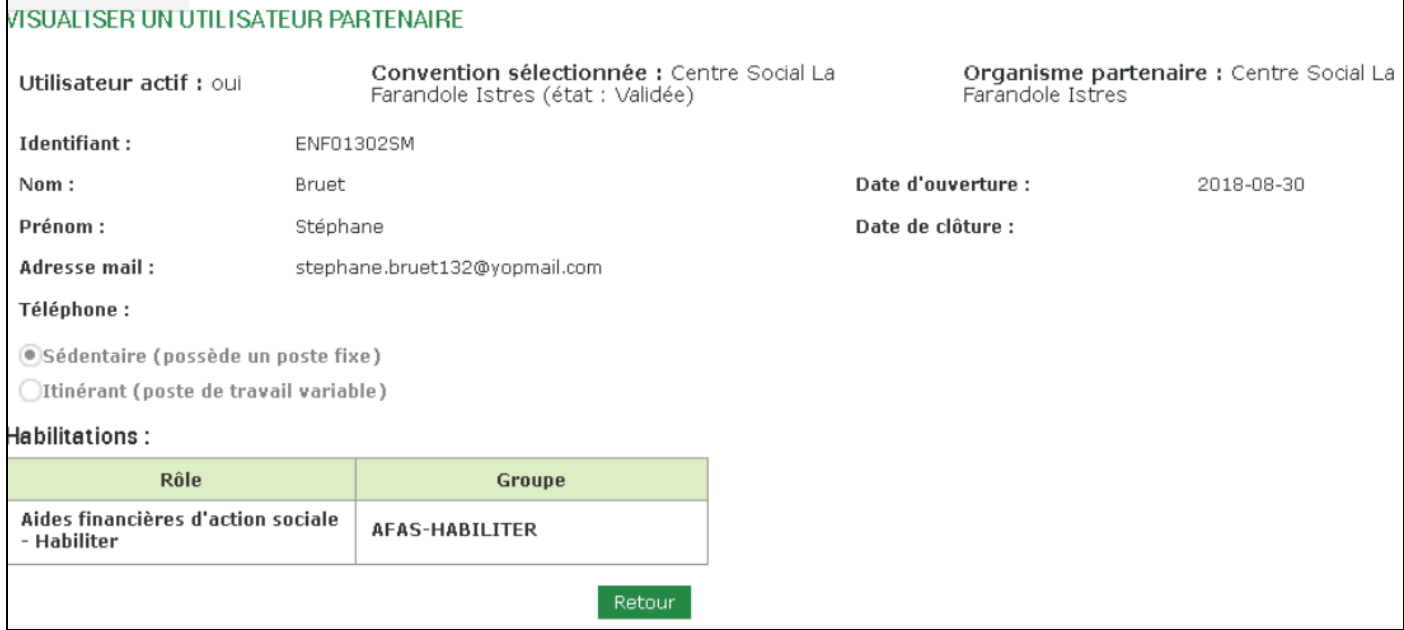

# Monsieur BRUET peut aussi être habiliter au groupe DECLARER

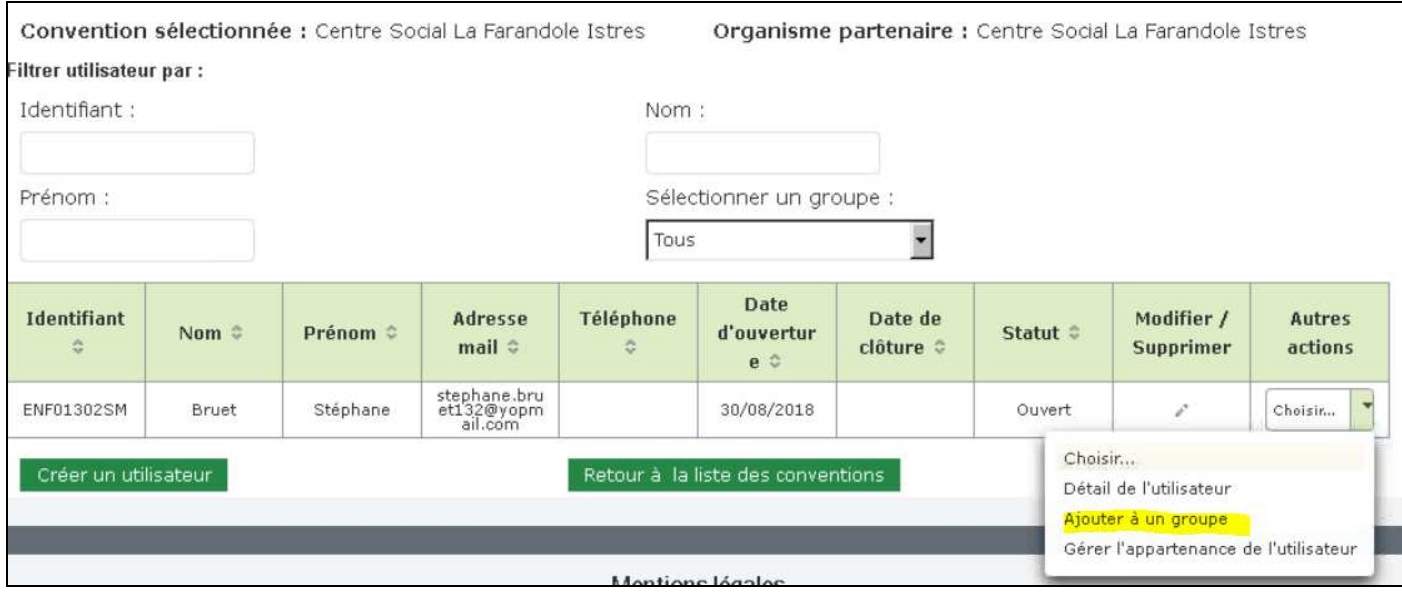

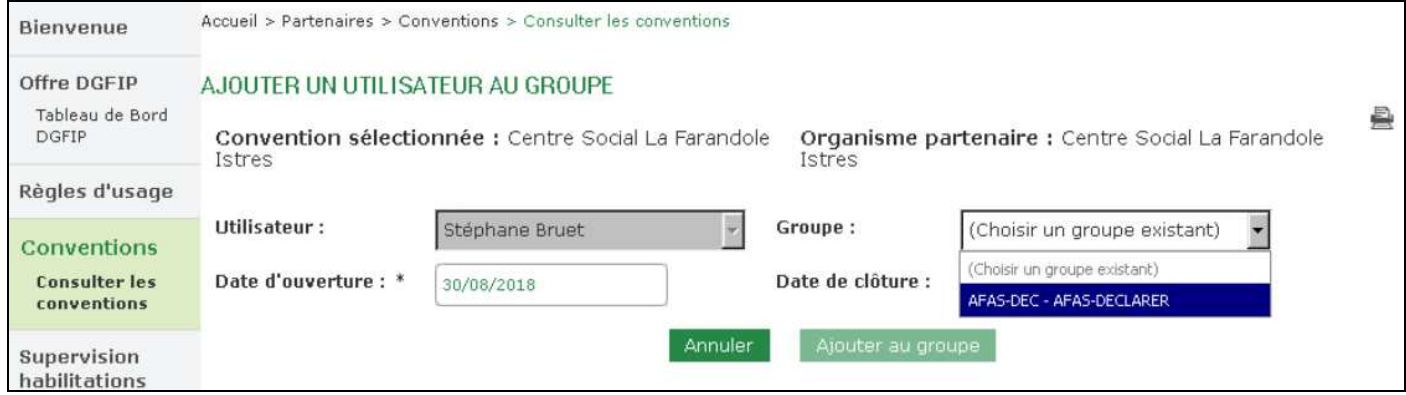

## Menu « Consulter la convention »  $\rightarrow$  « Autres actions  $\rightarrow$  Utilisateurs

#### Ici, Olivia, Blandine, Nadine, Valérie, Gilles

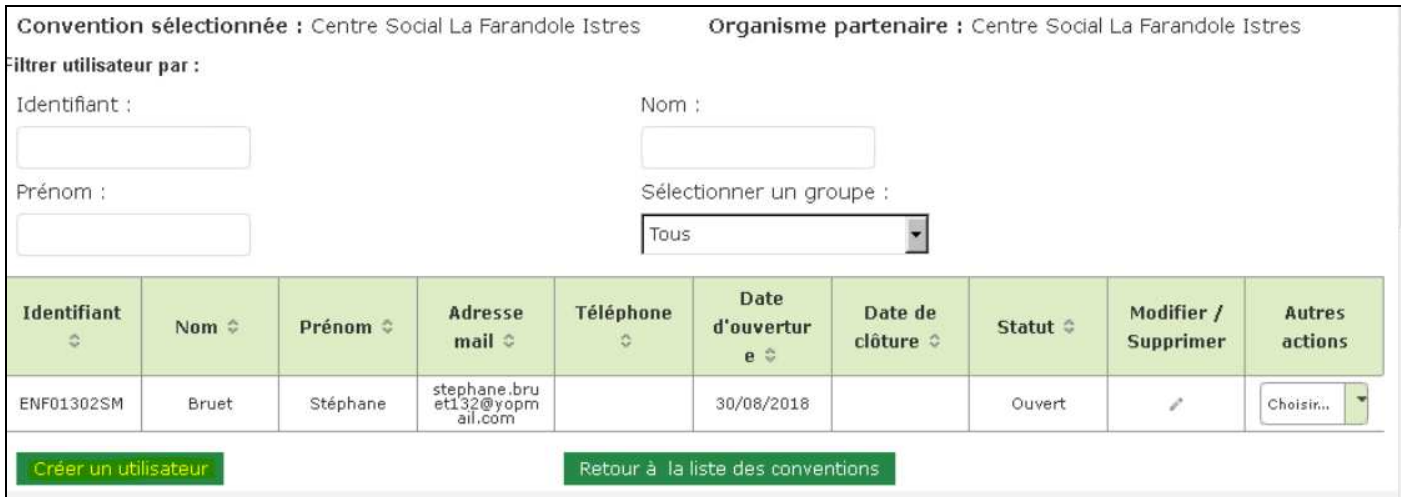

Des données obligatoires sont à renseigner

- Nom
- Prénom
- Adresse mail (le mail ne peut être utilisé qu'une seule fois)

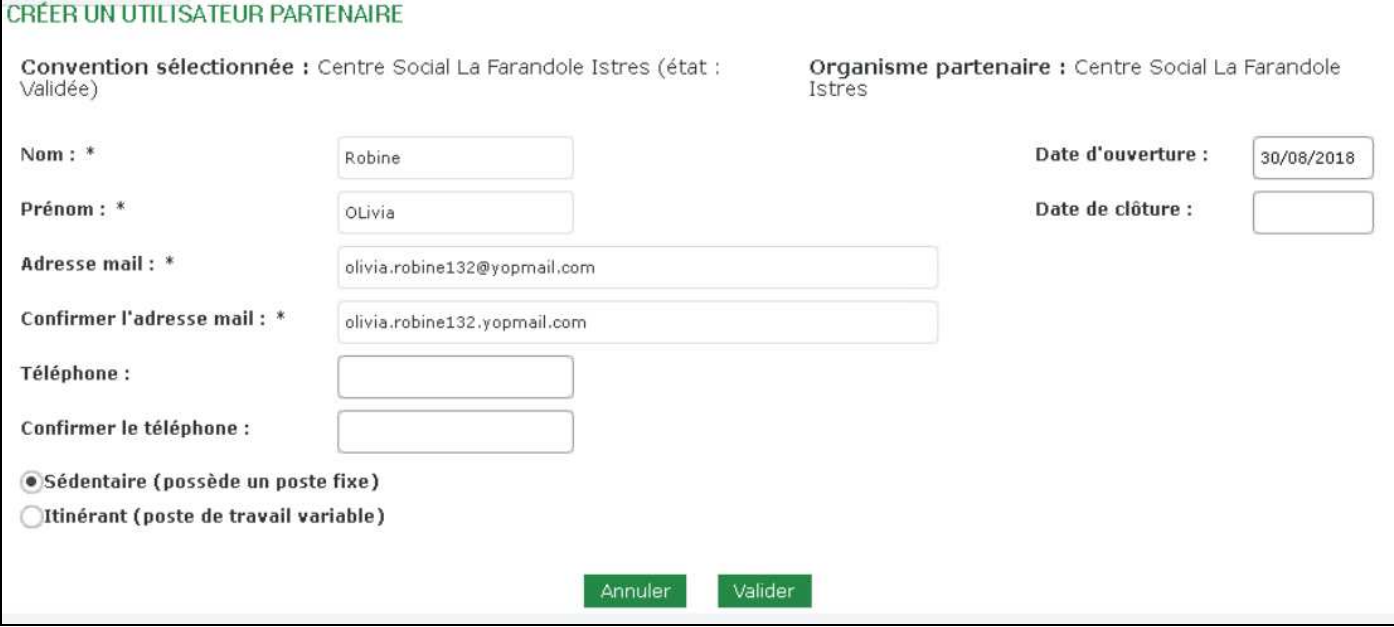

# Les utilisateurs sont créés et vont recevoir leur identifiants et Mot de passe

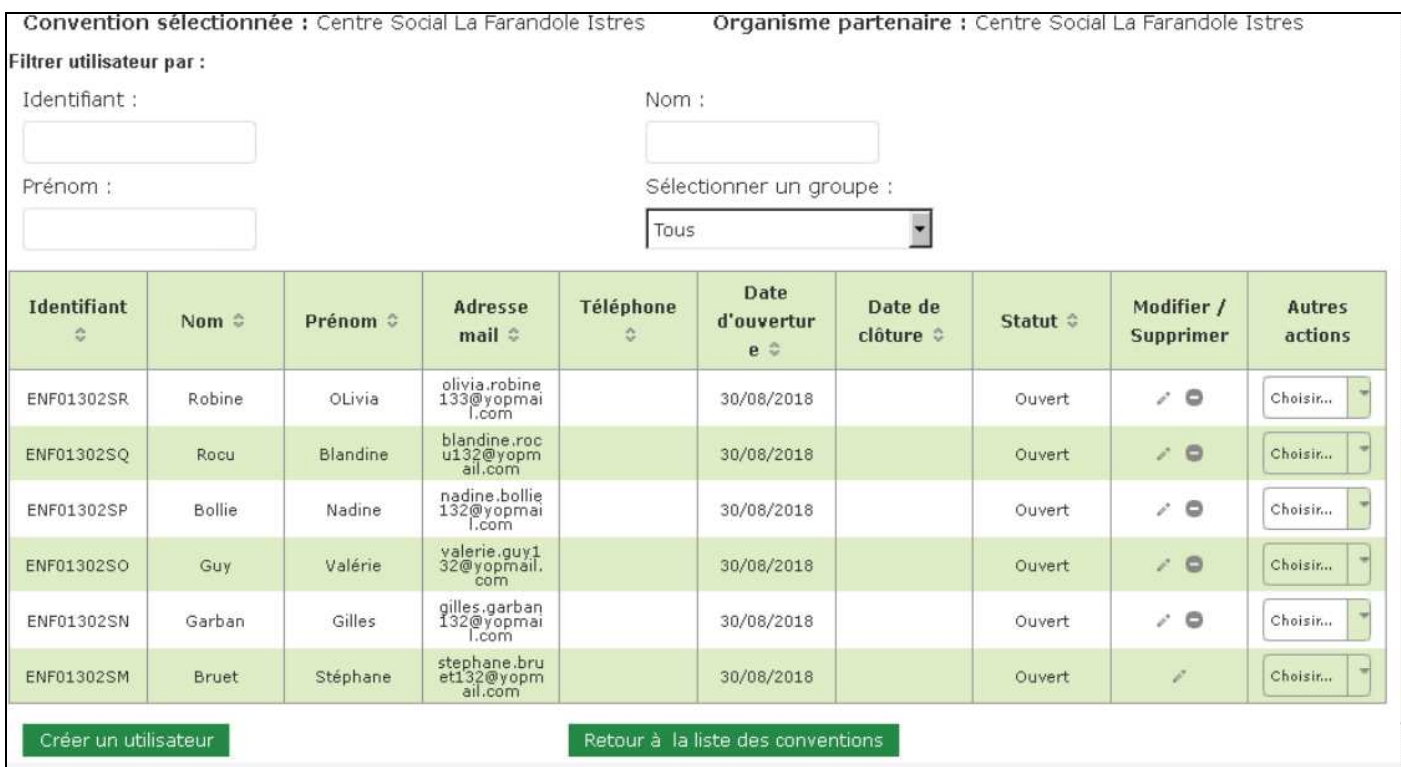

Dans notre exemple, tous les utilisateurs ne pourront que Déclarer, donc nous allons les affecter au groupe AFAS-DEC

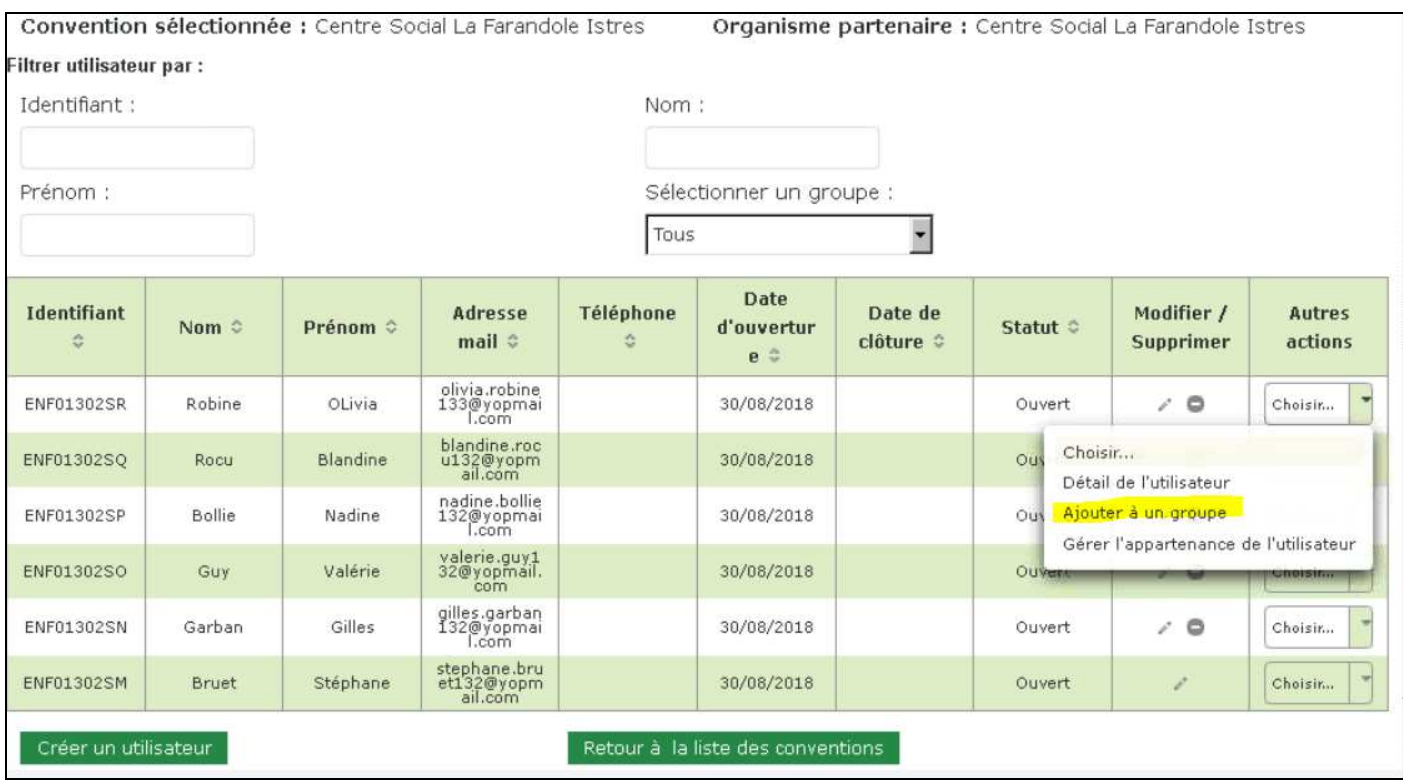

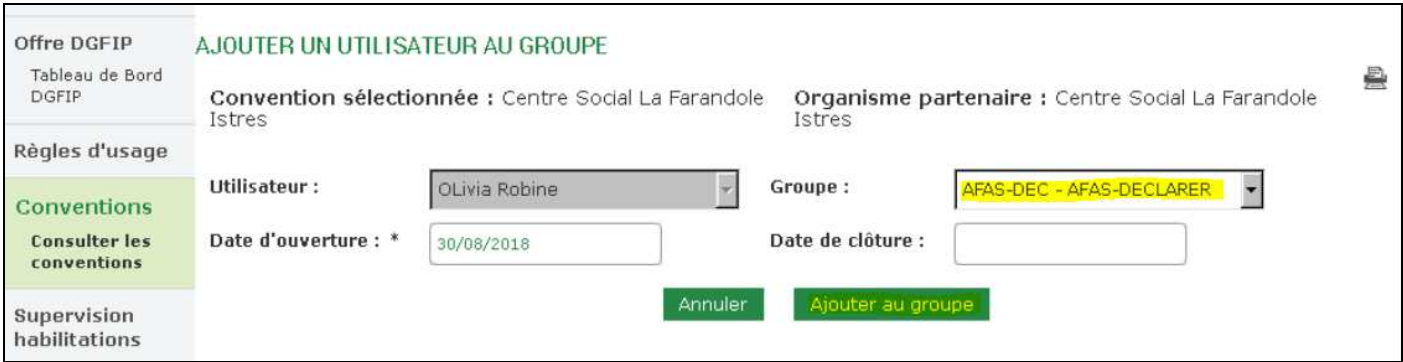

# Maintenant, il faut donner un rôle à chaque utilisateurs

# Menu **Service Aides Financières d'action Sociale**

 $\rightarrow$  Administration des profils

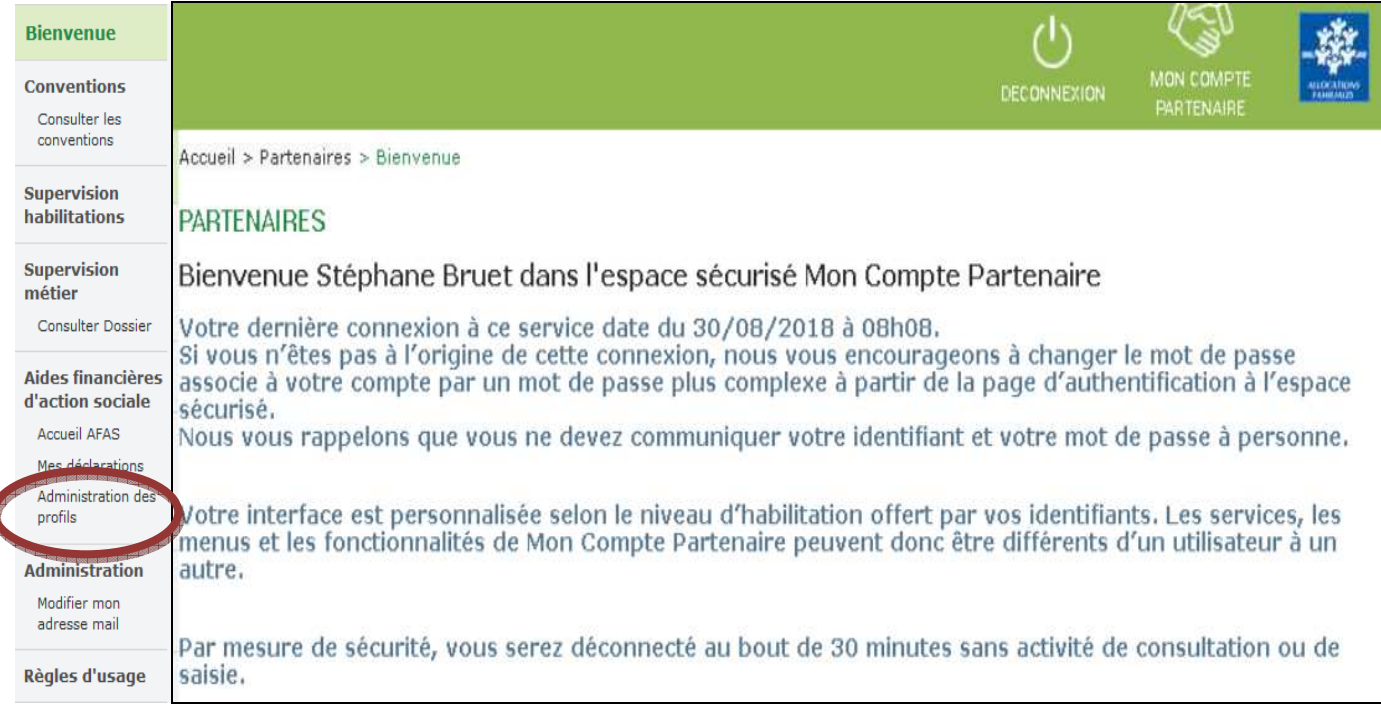

On séléctionne dans la liste déroulante «Partenaire », puis [Rechercher] pour vérifier qui a déjà un rôle attribué pour ce partenaire

# HABILITATIONS D'ACTION SOCIALE

Vous trouverez dans cette liste les habilitations de vos activités et de vos lieux d'implantation. Vous pouvez également obtenir /a liste des activités et des lieux d'implantation pour lesquels des habilitations sont manquantes en utilisant le critère état « Non attribué ».

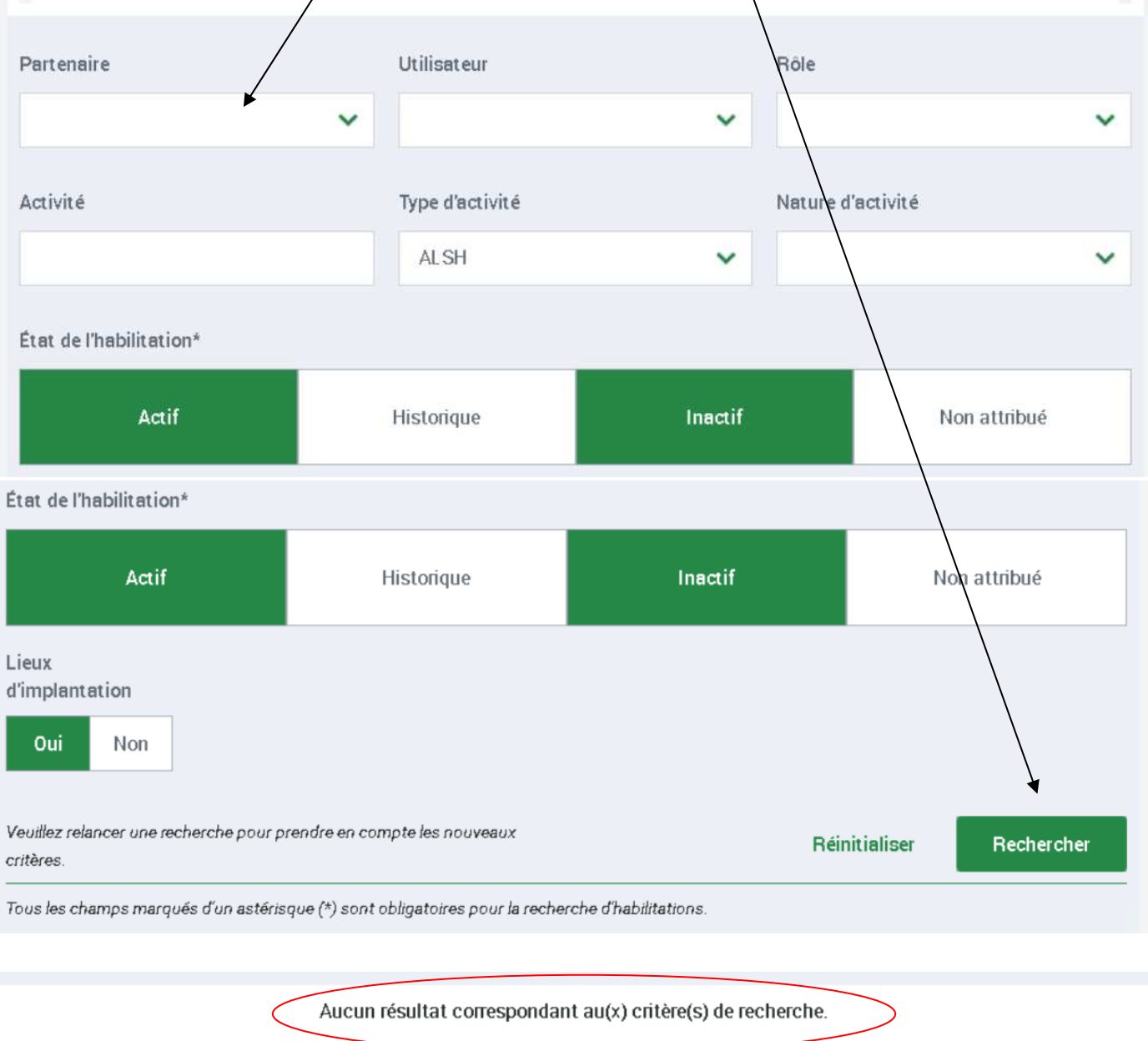

Affecter un rôle à un utilisateur habilité

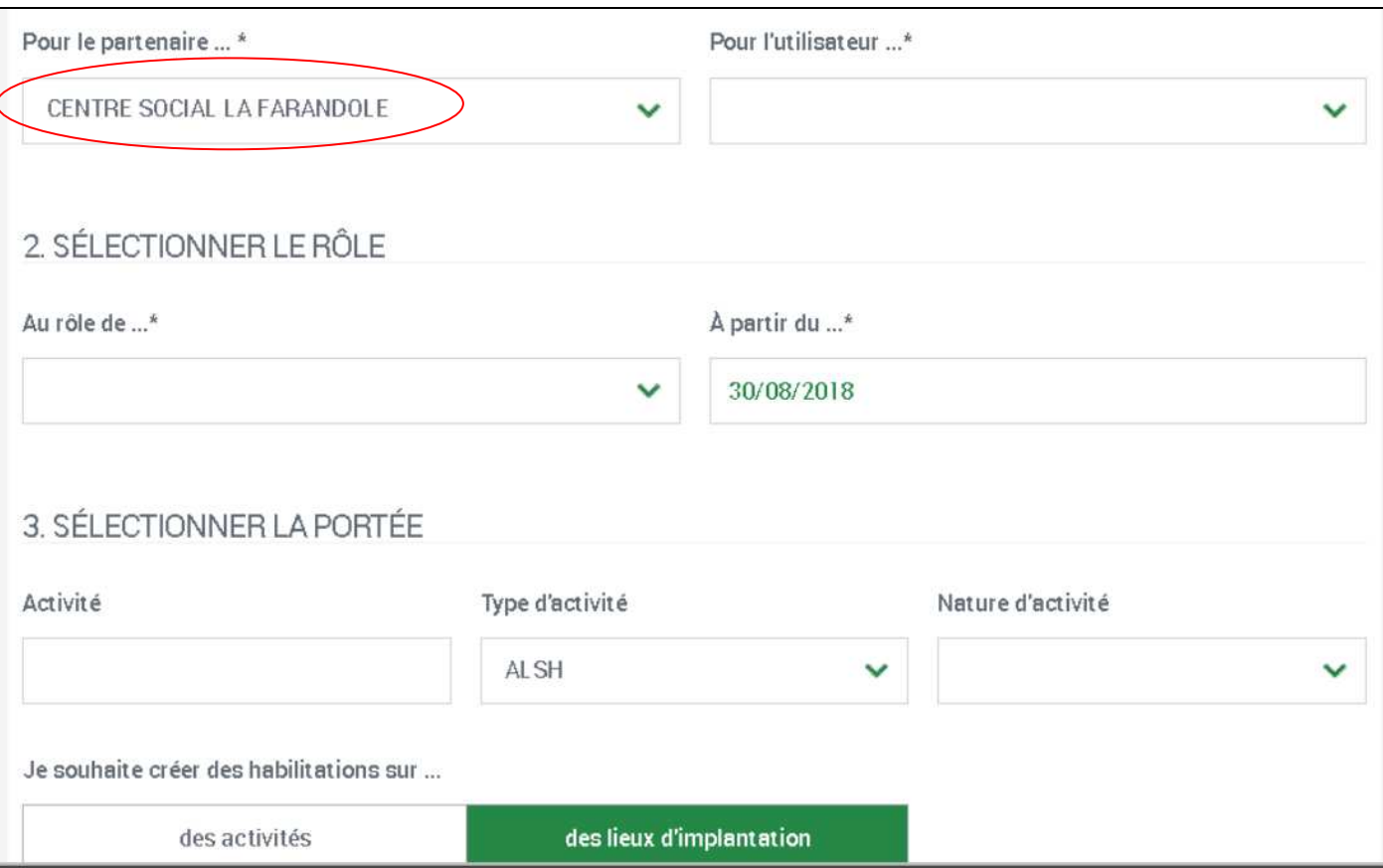

### Sélectionner dans la liste l'utilisateur

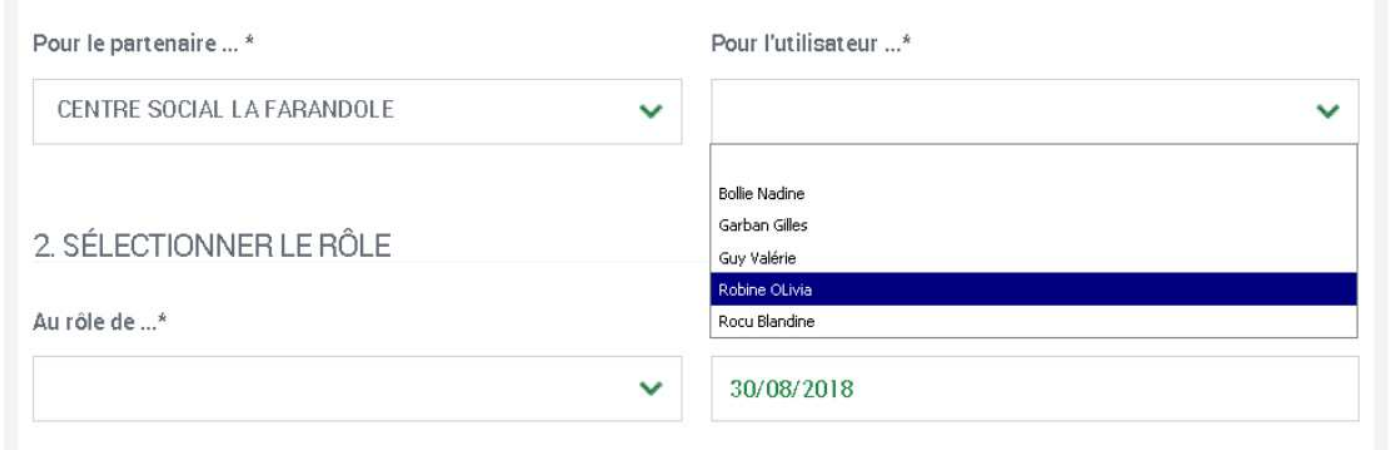

Lui attribuer un rôle

- $\triangleright$  Approbateur
- Fournisseur de données d'activité
- Fournisseur de données financières

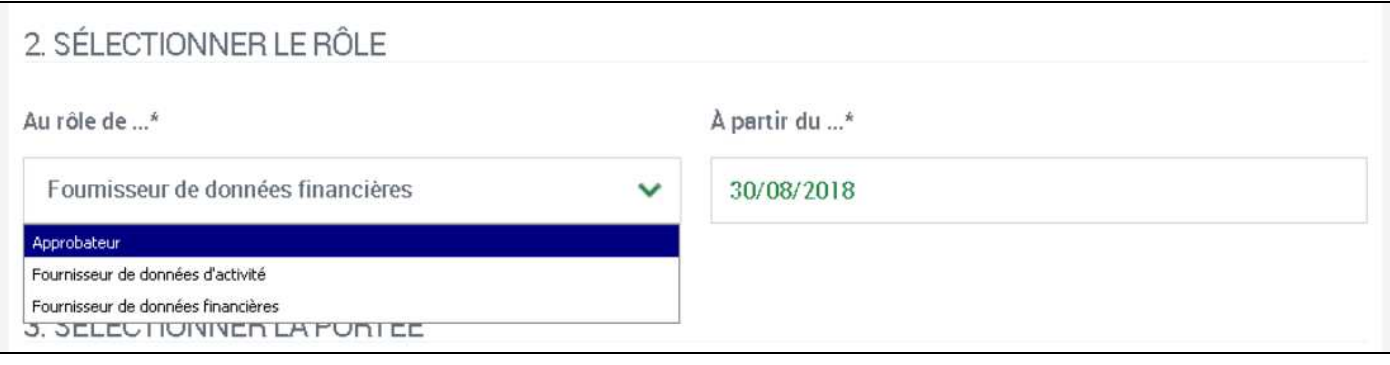

Par Lieu ou Par activité (Service pour ALSH)

Pour information, la dénomination est Activité en prévision de l'arrivée des autres PS (comme les EAJE, les RAM), qui n'ont pas la notion de « Service »

Attention :

## **Habilitation sur l'onglet des Activités**

Le Fournisseur des données d'activité Le Fournisseur de données financières L'Approbateur

**Habilitation sur l'onglet des lieux d'implantation** 

Le Fournisseur des données d'activité

# Exemple Par Lieu

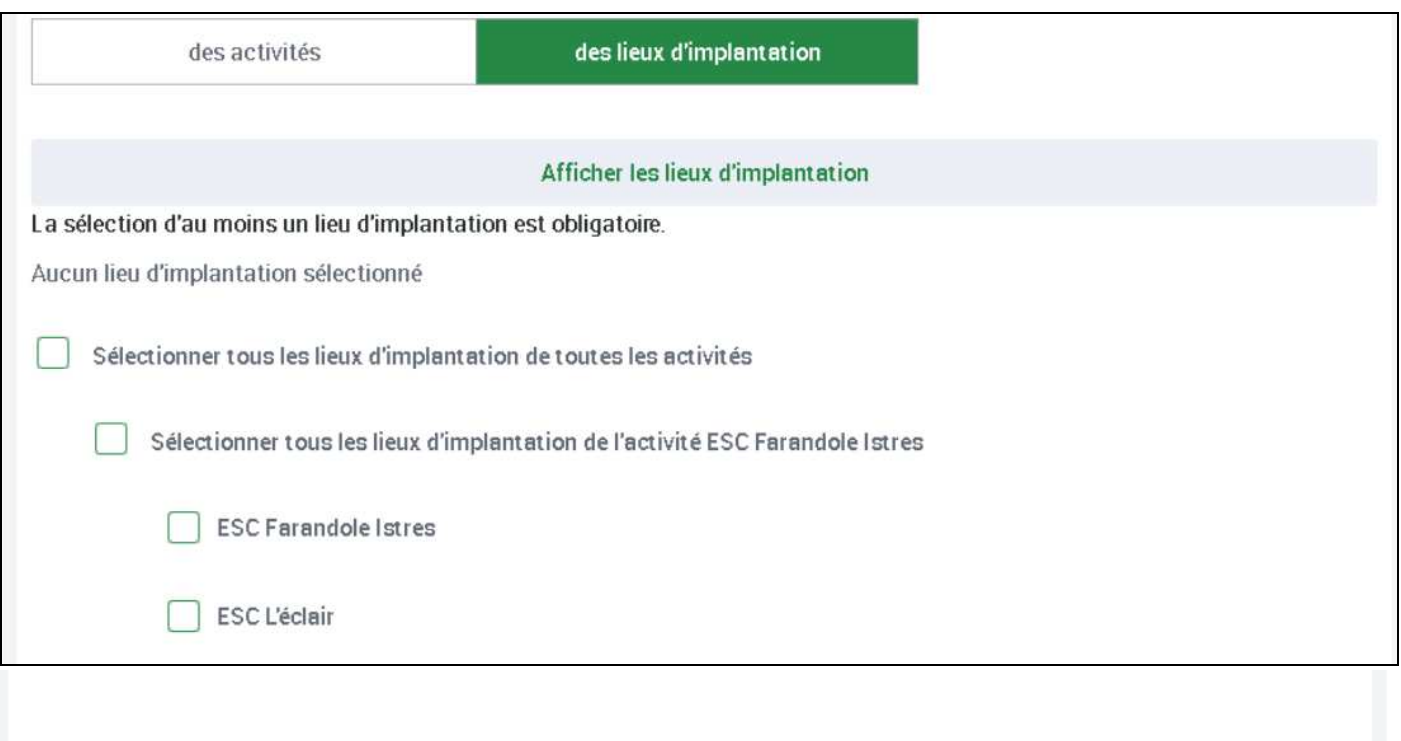

Enregistrer

Enregistrer et quitter

### Exemple par Activité (Service pour ALSH)

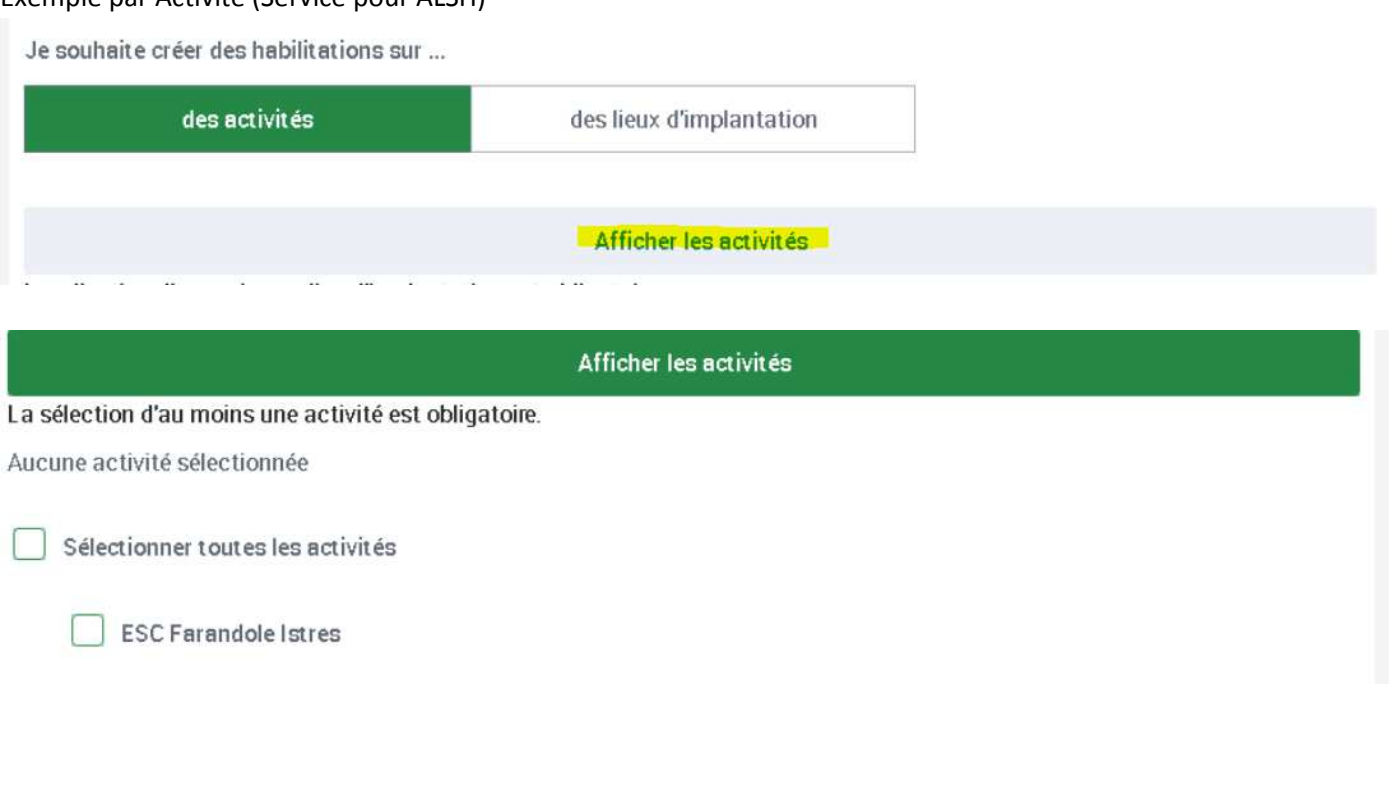

Les habilitations ont été créées avec succès.

Après avoir affecté les rôles, et [Rechercher] :

Г

L'approbateur est en attente de validation Caf, il apparaît donc en gris

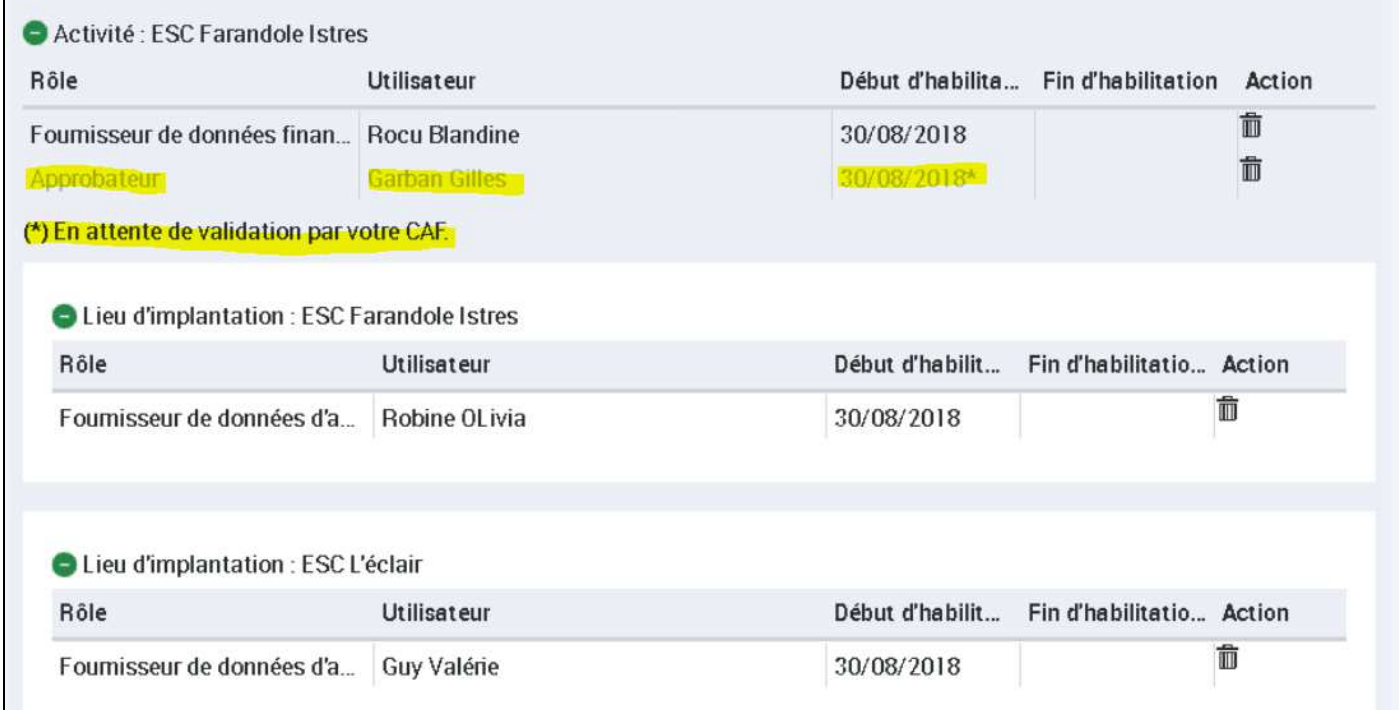

La Caf reçoit une demande de validation de l'Approbateur.

Une fois la demande validée, la CAF vous envoi un appel d'échéance de déclaration. Tous changement d'Approbateur générera une demande de validation auprès de la Caf.